# Start her **MFC-8370DN Hurtigstartguide**

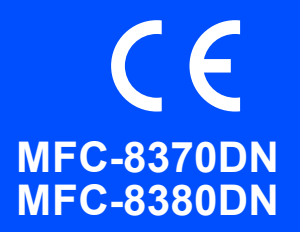

Før du kan bruke maskinen, må du lese denne hurtigstartguiden for informasjon om korrekt oppsett og installasjon. For å hjelpe deg med å klargjøre maskinen så raskt som mulig, lar denne guiden de aller fleste av funksjonene stå med standardverdiene fra fabrikken. Se brukermanualen for detaljert informasjon om hvordan du bruker alle funksjonene, endrer standardinnstillingene eller feilsøker maskinen.

Hvis du vil lese hurtigstartguiden på andre språk, kan du gå til [http://solutions.brother.com/.](http://solutions.brother.com/)

# **VIKTIG**

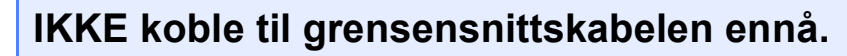

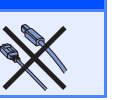

# **1 Pakk ut maskinen og kontroller komponentene**

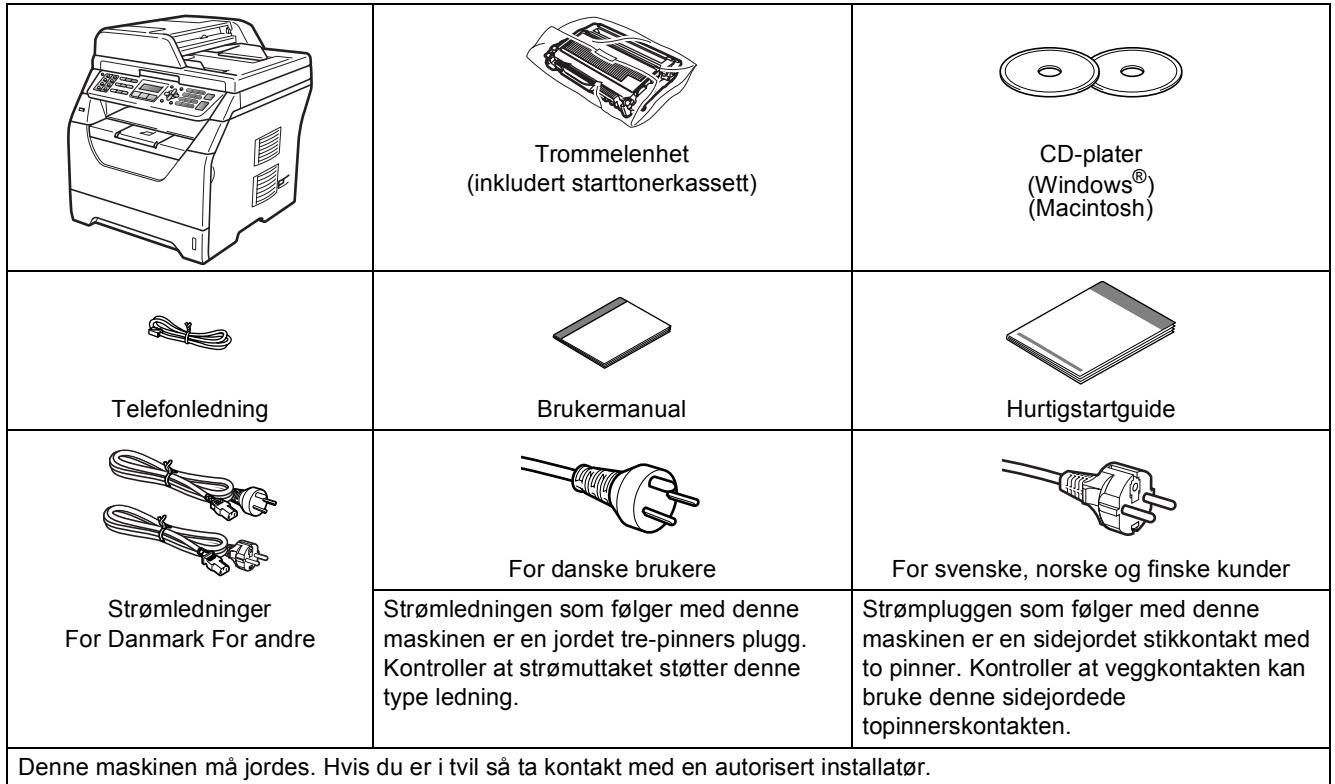

### **ADVARSEL**

**Plastposer brukes som pakningsmateriell for maskinen. For å unngå fare for kvelning må disse posene holdes utenfor rekkevidde for babyer og barn.**

#### **Merk**

- *Komponentene som følger med i boksen kan være forskjellige avhengig av landet ditt.*
- *Ta vare på all emballasje og boksen i tilfelle du må sende maskinen.*
- *Grensesnittkabelen er ikke standard tilbehør. Kjøp korrekt grensesnittskabel for det grensesnittet som du vil bruke (USB eller nettverk).*
- *For å kunne bruke maskinen på sikker måte, må strømkabelen brukes i et jordet uttak. Uttak som ikke er jordet kan forårsake støt og støy på annet utstyr.*

#### *USB-kabel*

- *Sørg for at du bruker en USB 2.0-kabel (type A/B) som ikke er lengre enn 2 meter.*
- *IKKE koble til grensesnittkabelen nå. Tilkobling av grensesnittskabelen gjøres under installasjonen av MFL-Pro.*
- *Når du bruker en USB-kabel, må du sørge for å koble den til USB-porten på datamaskinen, og ikke til en USB-port på et tastatur eller en strømløs USB-hub.*

#### *Nettverkskabel*

*Bruk en direkte kategori 5 (eller større) tvunnet parkabel for 10BASE-T eller 100BASE-TX raskt Ethernetnettverk.*

#### **Symboler som er brukt i denne manualen**

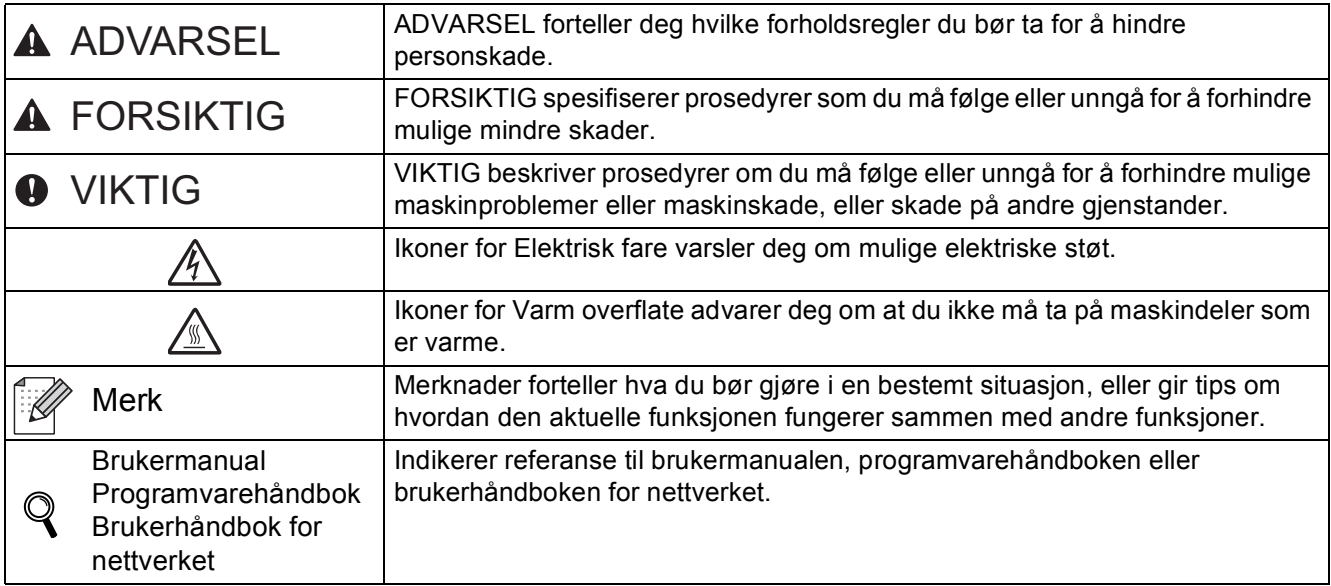

### **A FORSIKTIG**

Når du flytter maskinen, ta tak i sidehåndtakene som er plassert på bunnen av maskinen. IKKE bær maskinen ved å holde skannerenheten.

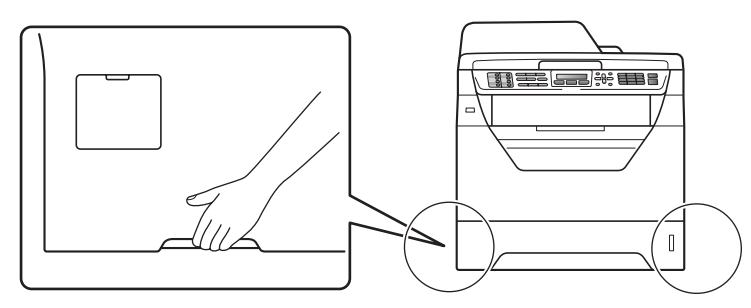

# **Merk**

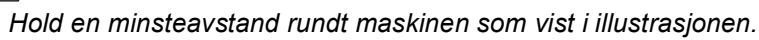

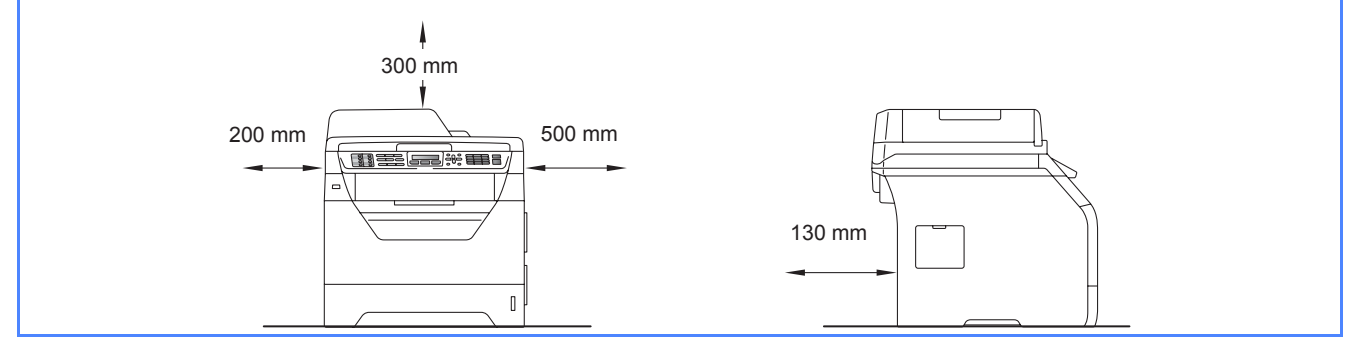

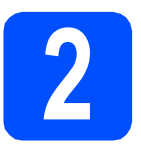

### **2 Installer trommelenheten og tonerkassetten**

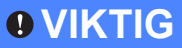

**IKKE koble til grensensnittskabelen ennå.**

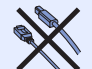

- **a** Fjern den beskyttende teipen og filmen fra skannerglassplaten.
- **b** Trykk på utløsningsknappen på frontdekslet og åpne frontdekslet **f**

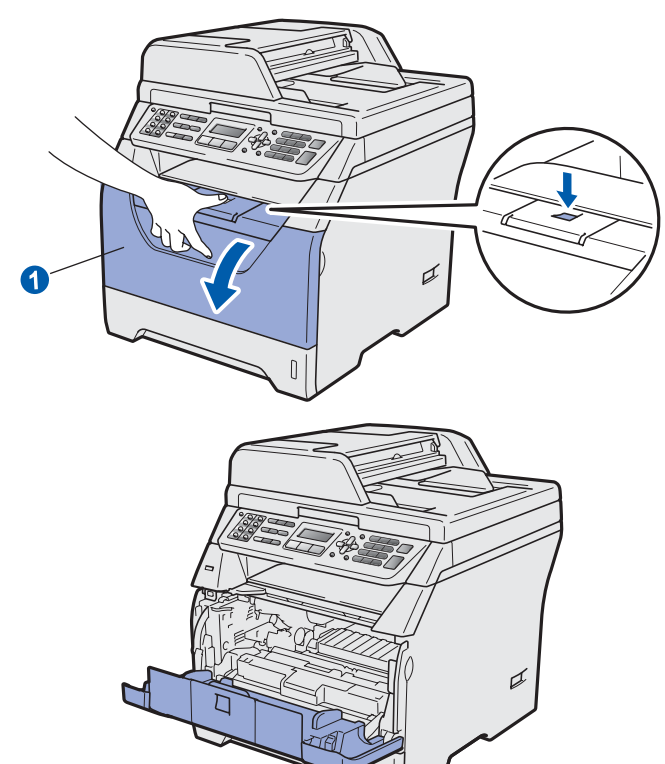

c Pakke ut trommelen og tonerkassetten.

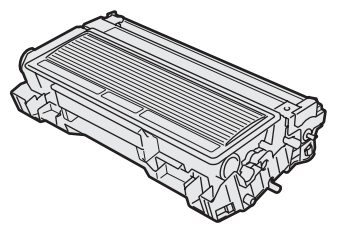

**d** Rist den forsiktig fra side til side flere ganger for å fordele toneren jevnt på innsiden av kassetten.

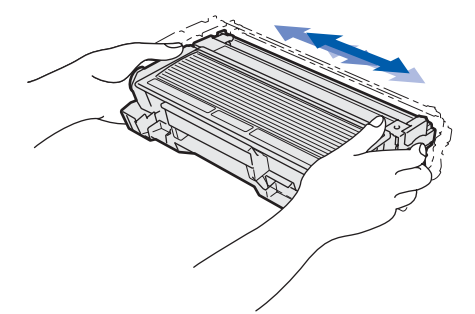

e Plasser trommelenheten i maskinen til den klikker på plass.

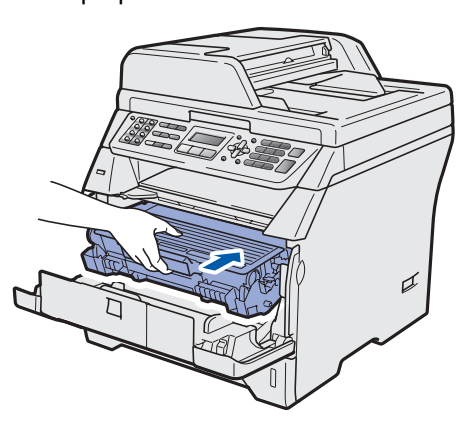

f Lukk frontdekselet på maskinen.

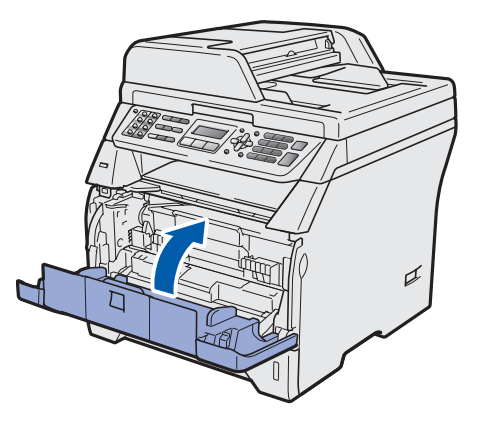

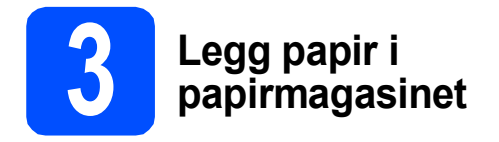

**a** Trekk papirmagasinet helt ut av maskinen.

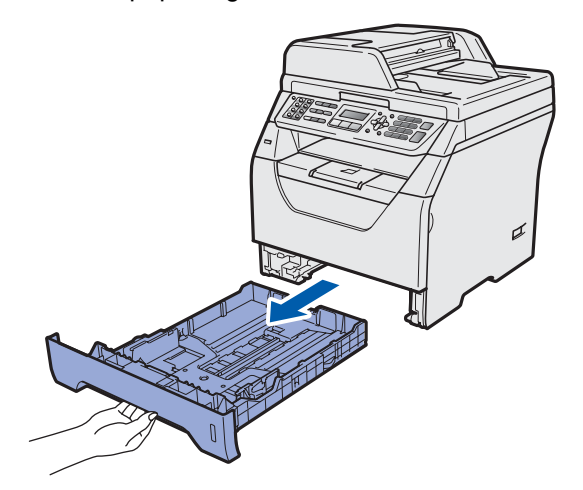

**b** Mens du trykker inn den blå papirutløserhendelen **(i)**, pass papirførerne med papirstørrelsen du legger i magasinet. Kontroller at papirførerne sitter godt fast i sporene.

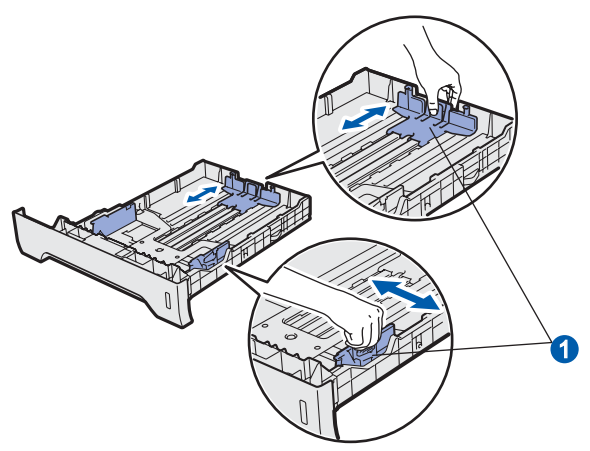

c Luft papirbunken godt for å unngå papirstopp og feilinnmating.

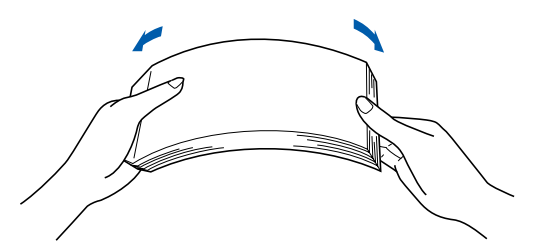

d Legg papiret i magasinet og sørg for at papiret er under maks papirkapasitetsmerket a. Siden som skal skrives ut må ligge opp ned.

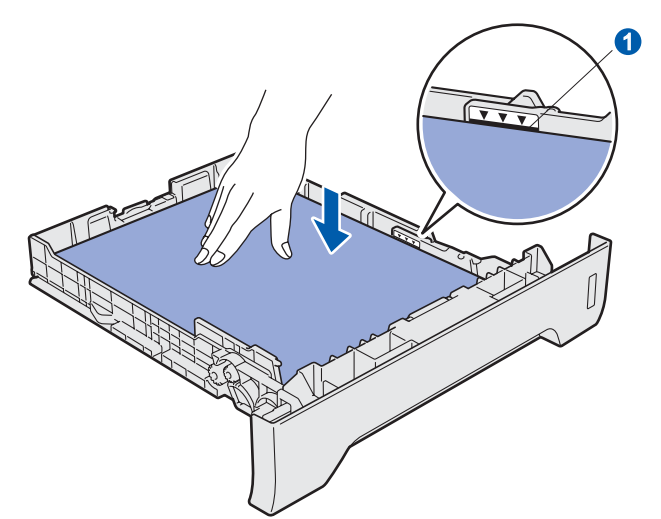

#### *<u>OVIKTIG</u>*

**Sørg for at papirførerne berører sidene av papiret slik at det mates inn korrekt.**

- e Sett papirmagasinet tilbake i maskinen. Sørg for at den er satt helt inn i maskinen.
- **f** Brett ut støtteklaffen **O** for å forhindre at papiret sklir av utgangsstøtten for dokumenter med forsiden ned.

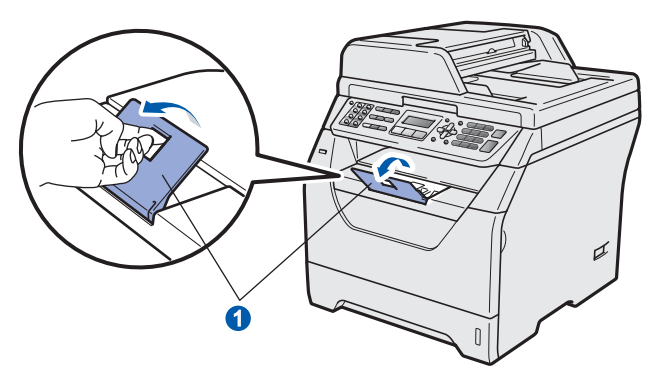

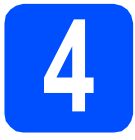

### **4 Koble til strømledningen og telefonlinjen**

### *<u>OVIKTIG</u>*

**IKKE koble til grensensnittskabelen ennå.** 

**a** Sørg for at strømbryteren til maskinen er slått av. Koble strømledningen til maskinen.

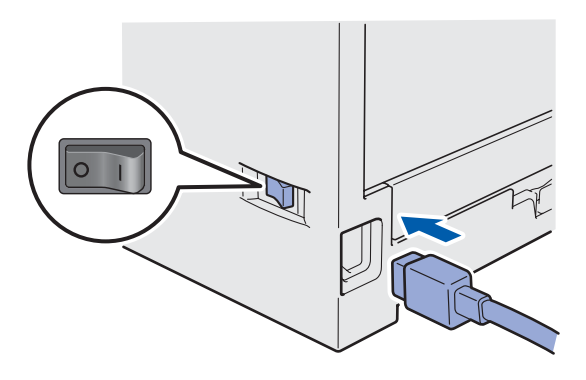

**b** Plugg inn strømledningen i en stikkontakt. Slå på strømbryteren.

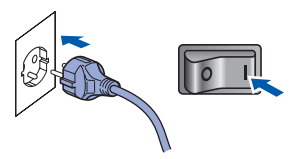

c Koble til telefonledningen. Koble den ene enden av telefonledningen til kontakten merket **LINE** på maskinen, og koble den andre til en modulær veggkontakt.

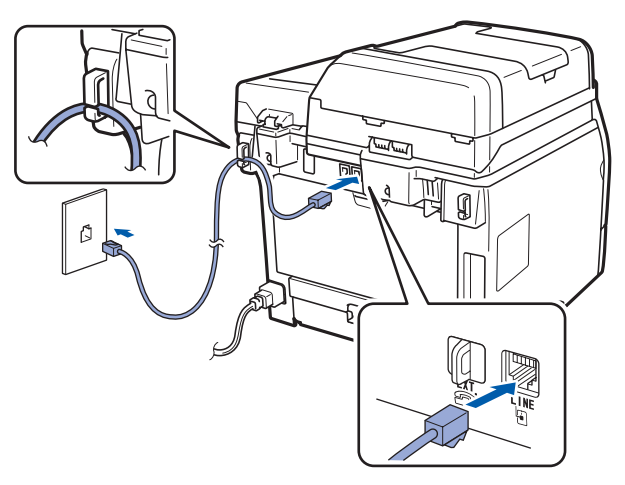

### *<u>O* VIKTIG</u>

**Telefonledning MÅ kobles til kontakten på maskinen som er merket LINE.**

### **ADVARSEL**

**Denne maskinen skal jordes med en jordet kontakt.**

**Fordi maskinen jordes via strømledningen, kan du beskytte deg mot eventuelle farlige elektriske forhold på telefonnettet ved å la strømmen til maskinen være på mens du kobler den til en telefonlinje. Du kan beskytte deg på tilsvarende måte hvis du vil flytte maskinen. Koble fra telefonlinjen først og strømledningen sist.**

#### **Merk**

*Hvis du deler telefonlinjen med en ekstern telefon, kobler du som vist nedenfor.*

*Før du kobler til den eksterne telefonen må du fjerne beskyttelseshetten* a *fra EXT.-kontakten på maskinen.*

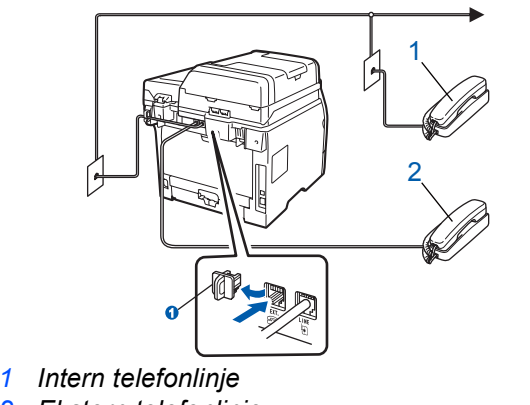

*2 Ekstern telefonlinje*

#### **Merk**

*Hvis du deler telefonlinjen med en ekstern telefonsvarer, kobler du som vist nedenfor.*

*Før du kobler til den eksterne telefonsvareren må du fjerne beskyttelseshetten* a *fra EXT. kontakten på maskinen.*

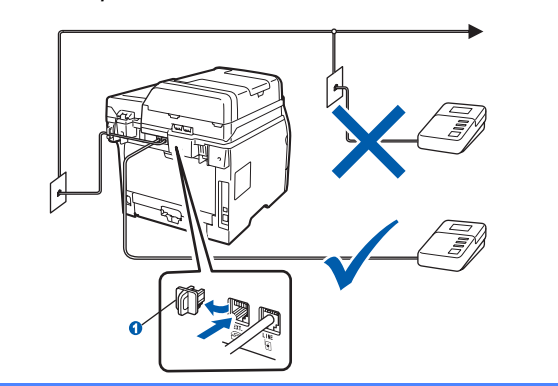

*Sett mottaksmodusen til Ext.Tel/Svarer*  $\mathbb{Q}$ *hvis du har en ekstern telefonsvarer. Se* [Velg](#page-7-0)  [en mottaksmodus](#page-7-0) *på side 8. Vil du ha mer informasjon, kan du se* Koble til en ekstern telefonsvarer (TAD) *i kapittel 7 i*  brukermanualen*.*

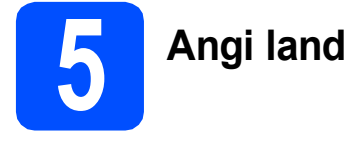

Du må stille inn landet du befinner deg i, slik at maskinen fungerer korrekt på de lokale telelinjene i hvert enkelt land.

**a** Kontroller at strømmen er på ved å plugge inn strømledningen og slå på strømbryteren.

Trykk **OK**.

Set Country Press OK Key

<span id="page-6-1"></span>**b** Trykk  $\left| \bullet \right|$  eller  $\left| \bullet \right|$  for å velge land (Norge, Sverige, Suomi, Danmark eller Others).

> Norge Select  $\Lambda$  or OK

- **C** Trykk på **OK** når skiermen viser ditt land.
- **d** Displayet ber deg om å bekrefte landet.

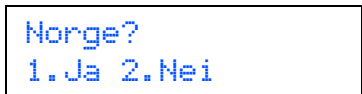

e Når riktig land vises i displayet, trykker du **1** for å gå til trinn [f](#page-6-0).

—ELLER—

Du kan trykke **2** for å gå tilbake til trinn [b](#page-6-1) for å velge land på nytt.

<span id="page-6-0"></span>f Når Godkjent er blitt vist i displayet i to sekunder, starter maskinen automatisk på nytt. Når maskinen har startet på nytt, viser displayet Vennligst vent.

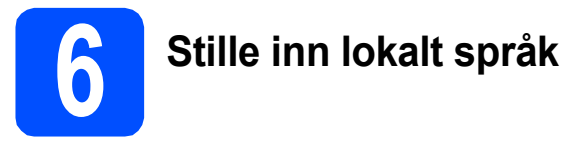

Du kan endre skjermspråket til Norsk, Svensk, Dansk, Finsk eller Engelsk.

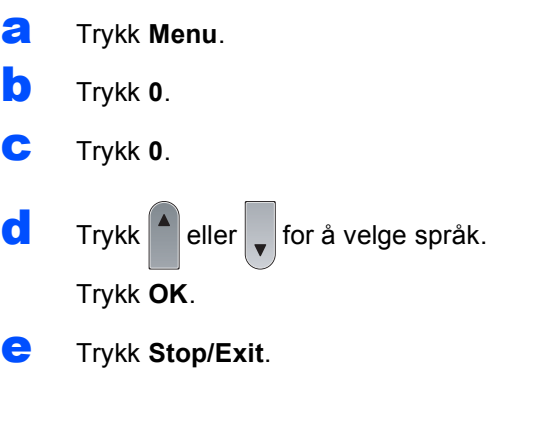

<span id="page-7-0"></span>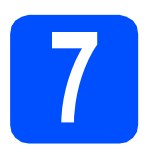

## **7 Velg en mottaksmodus**

Det er fire mulige mottaksmoduser: Kun fax, Fax/Tel, Manuell og Ext.Tel/Svarer.

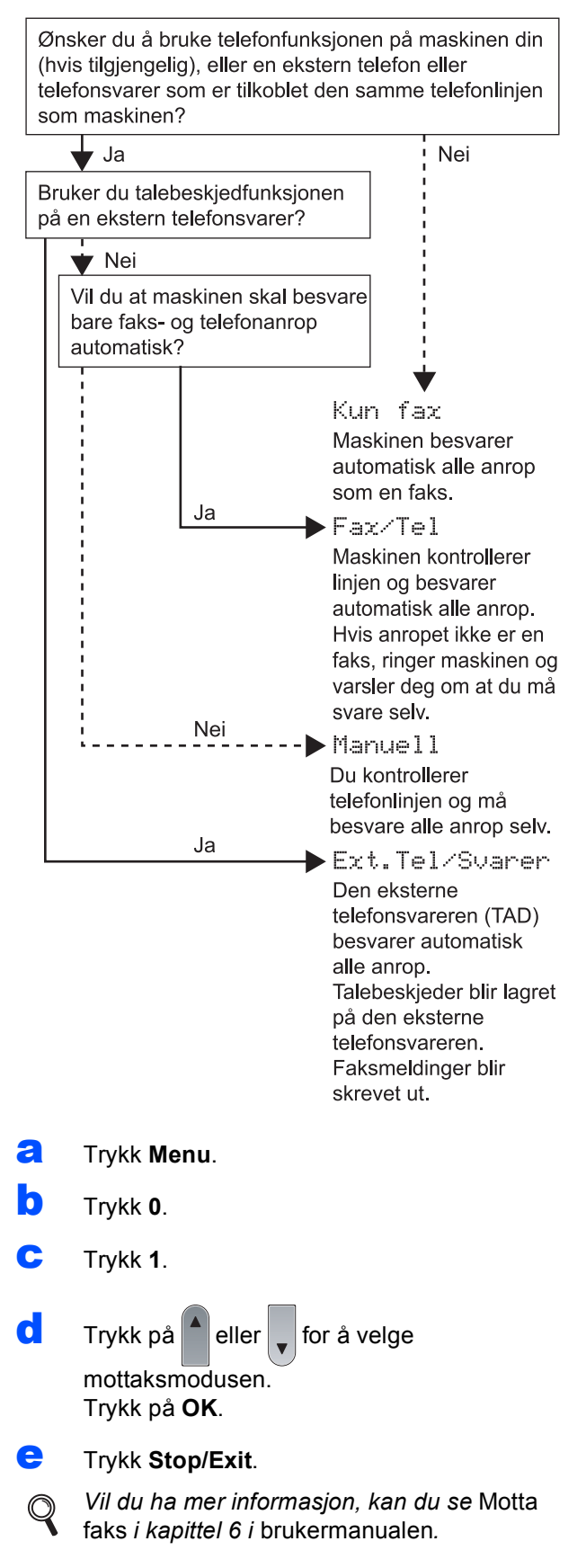

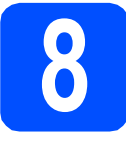

## **8 Sette LCD-kontrasten (hvis nødvendig)**

Hvis du har problemer med å lese det som står på LCD-skjermen, kan du prøve å justere kontrastinnstillingen.

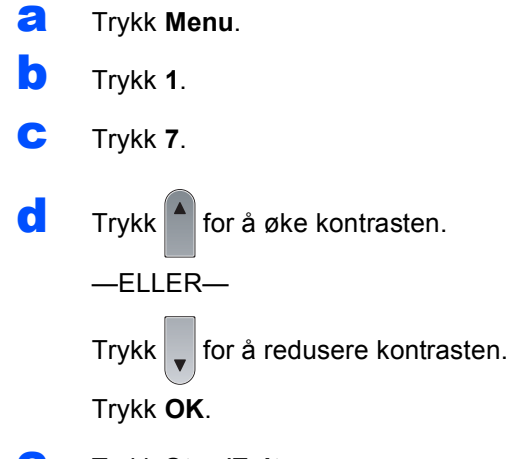

e Trykk **Stop/Exit**.

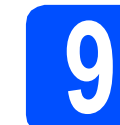

a Trykk **Menu**.

# **9 Angi dato og klokkeslett**

Maskinen viser klokkeslettet, og hvis du stiller inn apparat-ID vises dato og klokkeslett på hver faks som du sender ut.

b Trykk **0**. c Trykk **2**. d Tast inn de to siste sifrene i årstallet ved hjelp av talltastaturet, og trykk **OK**. Dato og klokke

År:2009 (Tast inn for eksempel **0**, **9** for 2009.)

e Tast inn de to sifrene for måneden ved hjelp av talltastaturet, og trykk **OK**.

> Dato og klokke Mnd:03

(Tast inn for eksempel **0**, **3** for mars.)

 $\mathbf{f}$  Tast inn de to sifrene for datoen ved hielp av talltastaturet, og trykk **OK**.

> Dato og klokke Dag:25

(Tast inn for eksempel **2**, **5**.)

**g** Tast inn klokkeslettet i 24-timers format ved hjelp av talltastaturet, og trykk deretter **OK**.

> Dato og klokke Tid:15:25

(Tast inn for eksempel **1 5**, **2 5** for 3:25 om ettermiddagen.)

h Trykk **Stop/Exit**.

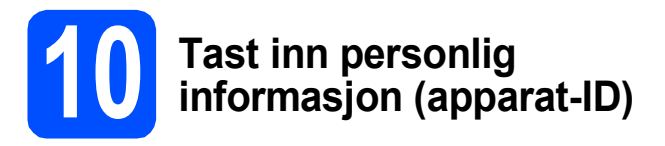

Du bør lagre navn og faksnummer slik at de skrives ut på alle fakssidene du sender.

- <span id="page-9-0"></span>a Trykk **Menu**.
- b Trykk **0**.
- c Trykk **3**.
- d Tast inn faksnummeret ditt (opptil 20 sifre) fra talltastaturet, og trykk **OK**.

Apparatets ID Fax:

**e** Tast inn telefonnummeret (opptil 20 sifre) på talltastaturet, og trykk deretter **OK**. Dersom telefonnummeret og faksnummeret er det samme, skriv inn det samme nummeret igjen.

Apparatets ID Tlf:

 $\mathbf f$  Tast inn navnet ved hielp av talltastaturet (opptil 20 tegn), og trykk deretter **OK**.

> Apparatets ID Navn:

#### **Merk**

- *Se tabellen nedenfor, som forklarer hvordan du taster inn navnet.*
- *Hvis du har behov for å legge inn et tegn som er tilordnet samme tast som det siste tegnet,* 
	- *trykker du* ► for å flytte markøren mot *høyre.*
- *Hvis du har tastet inn feil bokstav og vil rette den, trykker du*  $\left($  **e**  $\left|$  *eller*  $\right|$   $\rightarrow$  *for å flytte markøren til bokstaven som er feil, og deretter trykker du Clear/Back.*

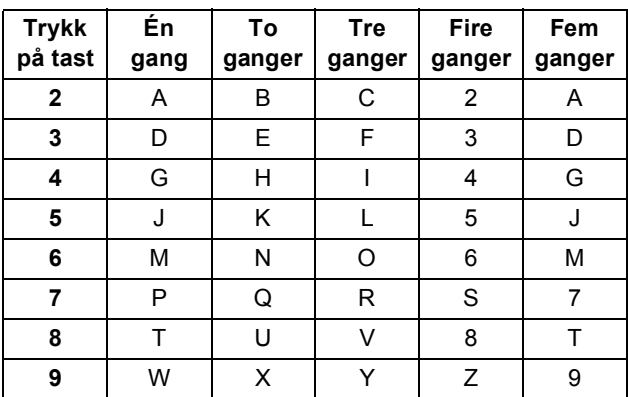

 $\circledcirc$ 

*For nærmere opplysninger, se* Skrive inn tekst *i* brukermanualen*.*

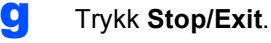

#### **Merk**

*Dersom du gjør en feil og ønsker å starte igjen, trykk på Stop/Exit og gå tilbake til trinn* [a](#page-9-0)*.*

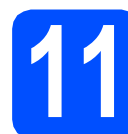

# **11 Fakssendingsrapport**

Brother-maskinen er utstyrt med en sendingsverifiseringsrapport som du kan bruke som en bekreftelse på at du sendt en faks. Denne rapporten viser navnet eller faksnummeret til den du sendte faksen til, datoen, klokkeslettet, sendingens varighet, antall sider som ble sendt samt hvorvidt sendingen var vellykket. Hvis du vil bruke faksoverføringsrapporten, se kapittel 11 *Skrive ut rapporter* i *brukermanualen*.

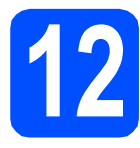

# **12 Angi telefonlinjetypen**

Hvis du kobler maskinen til en telefonlinje som bruker hussentral (PBX) eller ISDN til å sende og motta fakser, er det også nødvendig å endre telefonlinjetypen ved å følge fremgangsmåten nedenfor.

- a Trykk **Menu**.
- b Trykk **0**.
- c Trykk **5**.

**d** Trykk på  $\left| \bullet \right|$  eller  $\left| \bullet \right|$  for å velge PBX, ISDN eller

Normal.

Trykk **OK**.

Gjør ett av følgende:

- Dersom du velger ISDN eller Normal, gå til trinn [h](#page-10-0).
- V[e](#page-10-1)lger du PBX, går du til trinn e.

#### <span id="page-10-1"></span>**e** Gjør ett av følgende:

- Dersom du ønsker å endre nåværende retningsnummer, trykk på **1** og gå til trinn [f](#page-10-2).
- Dersom du ikke ønsker å endre nåværende retningsnummer, trykk på **2** og gå til trinn [h](#page-10-0).

#### **Merk**

*Standardinnstillingen er "!". Når du trykker på Tel/R, vises "!" på LCD-skjermen.*

<span id="page-10-2"></span>f Tast inn retningsnummeret (opptil 5 sifre) på talltastaturet, og trykk deretter **OK**.

### **Merk**

*Du kan bruke sifrene 0 til 9, #,* l *og !. (Trykk på Tel/R for å vise "!".)* 

*Du kan ikke bruke ! med noen andre tall eller tegn.*

*Dersom telefonsystemet ditt krever en tidsbestemt gjenoppringing, trykk på Tel/R for å skrive inn tidsbegrensningen.*

 $\begin{array}{|c|c|c|c|c|}\n\hline\n\bullet & \text{Trykk på } \end{array}$  eller  $\begin{array}{|c|c|c|c|c|c|}\n\hline\n\bullet & \text{Trykk på } \end{array}$  eller Alltid og trykk på **OK**.

#### **Merk**

- *Hvis du velger På, kan du bruke en ekstern linje når du trykker på Tel/R (skjermen viser "!").*
- *Velger du Alltid, får du tilgang til bylinje uten å måtte trykke Tel/R.*

#### <span id="page-10-0"></span>h Trykk **Stop/Exit**.

#### **Merk**

#### *PBX og OVERFØRING*

*Maskinen er i utgangspunktet stilt til Normal, som gjør det mulig for maskinen å koble til en standard offentlig telefonlinje (PSTN – Public Switched Telephone Network). Mange kontorer bruker imidlertid et sentralt telefonsystem eller en hussentral (PABX). Denne maskinen kan kobles til de fleste typer sentralbordsystemer. Maskinens gjenoppringningsfunksjoner støtter kun tidsbestemt gjenoppringning (TBR – Timed Break Recall). Tidsbestemt gjenoppringning fungerer med de fleste sentralbordsystemer, slik at du kan få tilgang til bylinje eller overføre samtaler til et annet internnummer. Funksjonen er tilgjengelig når du trykker Tel/R.*

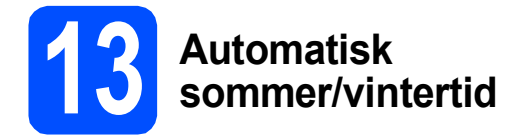

Du kan sette maskinen til å automatisk bytte til sommertid. Maskinen stiller klokken én time frem om våren og én time bak om høsten.

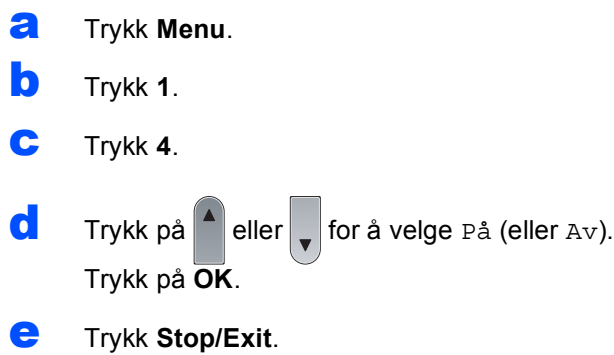

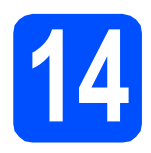

# **14 Velg tilkoblingstypen**

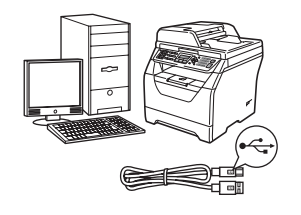

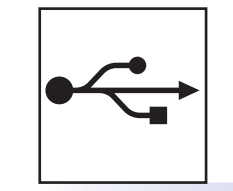

# **For brukere av USB-grensesnitt**

Windows®, gå til [side 14](#page-13-0) Macintosh, gå til [side 18](#page-17-0)

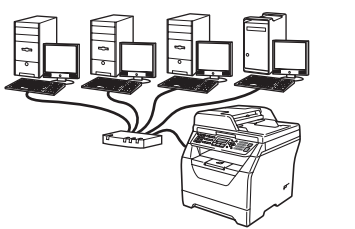

# **For kablet nettverk**

Windows®, gå til [side 20](#page-19-0) Macintosh, gå til [side 24](#page-23-0)

**For Windows Server® 2003/2008, se** *Brukerhåndbok for nettverket* **på CD-platen.**

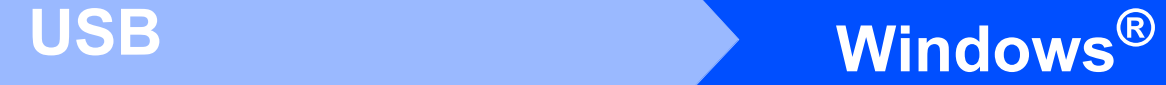

### <span id="page-13-0"></span>**For brukere av USB-grensesnitt**

# **(for Windows® 2000 Professional/XP/XP Professional x64 Edition/ Windows Vista®)**

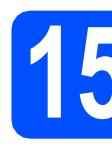

# **15 Før du installerer**

**a** Kontroller at datamaskinen er slått PÅ og du er logget på som administrator.

#### **O** VIKTIG

- **IKKE koble til USB-kabelen ennå.**
- **Lukk eventuelle programmer som kjører.**
- **Kontroller at en USB flash-minnestasjon ikke er satt inn i maskinen.**
- **Skjermbildet avhenger av operativsystemet du bruker.**
- **Medfølgende CD-plate inneholder ScanSoft™ PaperPort™ 11SE. Denne programvaren støtter Windows® 2000 (SP4 eller senere), XP (SP2 eller senere), XP Professional x64 Edition og Windows Vista®. Oppdater til den siste Windows® Service Pack før du installerer MFL-Pro Suite.**
- **b** Slå av maskinen og trekk ut ledningen fra stikkontakten og deretter fra datamaskinen, hvis du allerede har tilkoblet en grensesnittkabel.

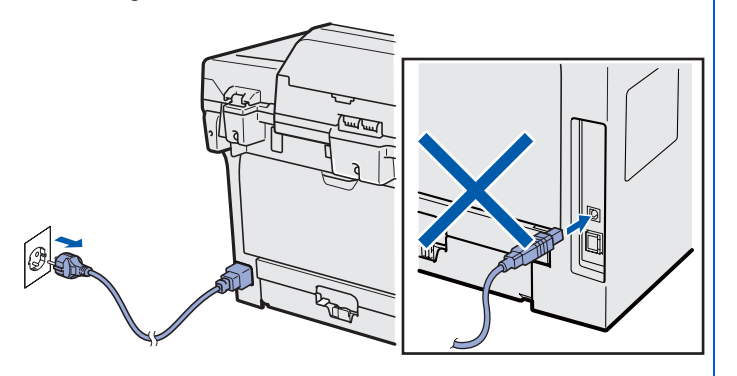

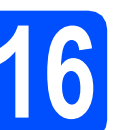

# **16 Installere MFL-Pro Suite**

a Sett den medfølgende CD-platen inn i CD-ROM-stasjonen. Hvis skjermbildet for modellnavn vises, velger du din maskin. Hvis skjermbildet for språk vises, velger du ønsket språk.

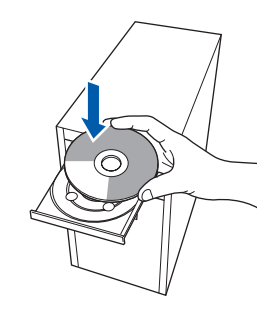

#### **Merk**

*Hvis Brother-skjermbildet ikke lukkes automatisk, gå til Min datamaskin (Datamaskin), dobbeltklikk på CD-ROM-ikonet og deretter Start.exe.*

**b** Den øvre menyen for CD-ROM vises. Klikk på **Innledende installering**.

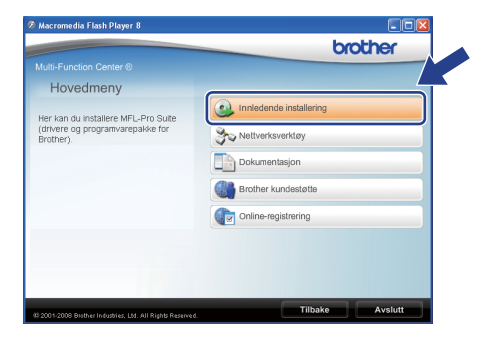

<span id="page-13-1"></span>c Klikk på **Installere MFL-Pro Suite**.

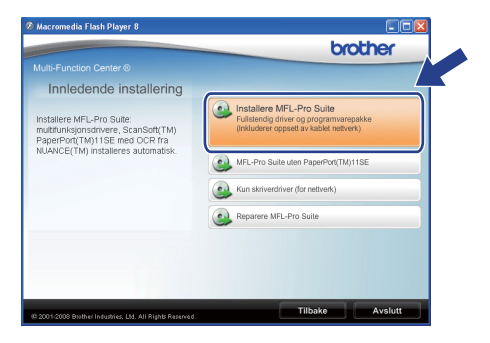

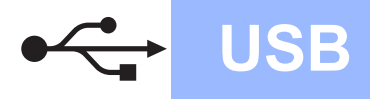

# **Windows USB ®**

#### **Merk**

- *Hvis installasjonen ikke fortsetter automatisk, åpne den øvre menyen igjen ved å løse ut og sette i CD-platen igjen eller dobbeltklikke på Start.exe-programmet fra rotmappen, og fortsett fra trinn* [c](#page-13-1) *for å installere MFL-Pro Suite.*
- *I Windows Vista® klikker du på Tillat når Brukerkontokontroll-skjermbildet vises.*

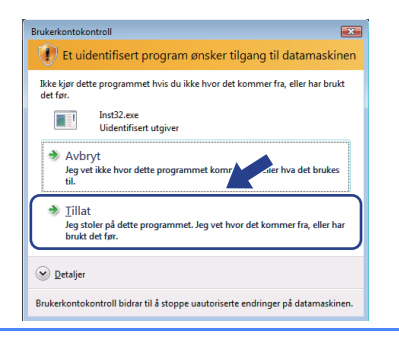

d Når ScanSoft™ PaperPort™ 11SE **Lisensavtale**-vinduet åpnes, klikk på **Ja** hvis du godtar **Lisensavtale**.

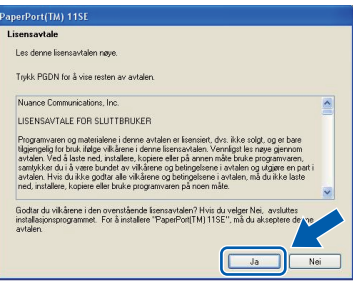

- e Installasjonen av ScanSoft™ PaperPort™ 11SE starter automatisk, og etterfølges av installasjonen av MFL-Pro Suite.
- f Når Brother MFL-Pro Suite **Lisensavtale**vinduet åpnes, klikk på **Ja** hvis du godtar **Lisensavtale**.

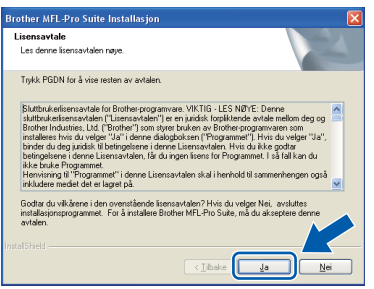

g Velg **Lokal tilkobling** og klikk på **Neste**. Installasjonen fortsetter.

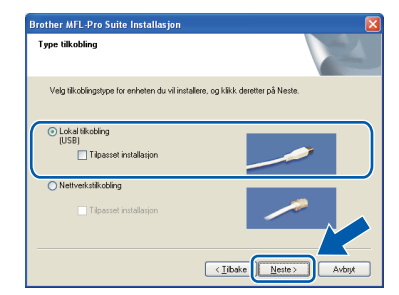

#### **Merk**

*Hvis du ønsker å installere PS-driveren (Brothers BR-Script Driver), velger du* 

*Tilpasset installasjon og følger anvisningene på skjermen. Når Velg funksjoner-skjermbildet vises, sjekk PS Printer og fortsett med anvisningene på skjermen.*

**h** Hvis du ikke vil overvåke statusen til maskinen og feilmeldinger fra datamaskinen din, fjern krysset i **Aktiver Statusovervåkning** og klikk på **Neste**.

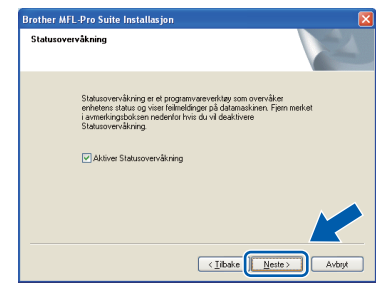

#### **Merk**

*Når dette skjermbildet vises i Windows Vista®, merker du av for dette alternativet, og klikker deretter Installer for å fullføre installeringen på riktig måte.*

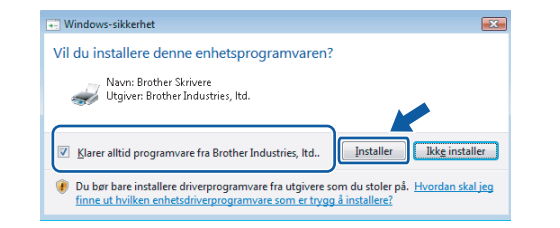

**i Når denne skjermen vises går du videre til** neste trinn.

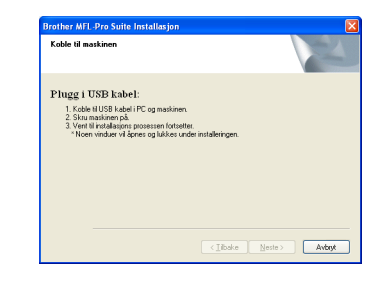

**USB**

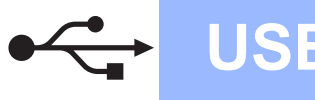

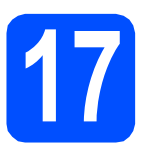

# **17 Koble til USB-kabelen**

#### **VIKTIG**

- **Du må IKKE koble maskinen til en USB-port på et tastatur eller en USB-hub som ikke er koblet til strømforsyningen.**
- **Koble maskinen direkte til datamaskinen.**
- **a** Fjern etiketten over USBgrensesnittskontakten.

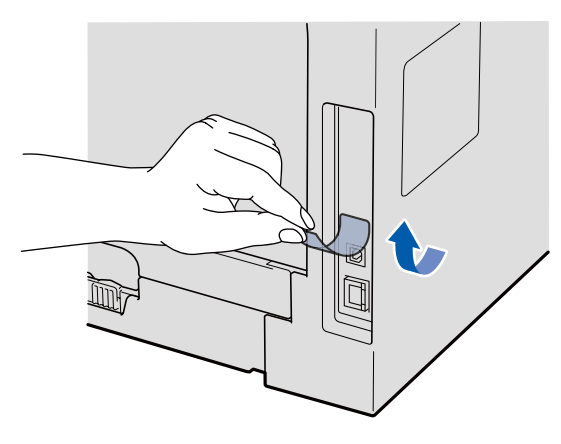

**b** Koble USB-kabelen til USB-kontakten på maskinen som er merket med - symbolet. Deretter kobler du kabelen til datamaskinen.

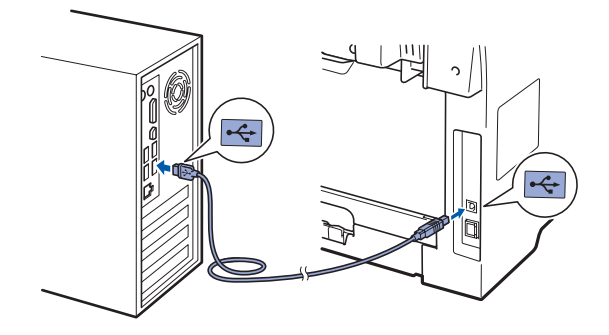

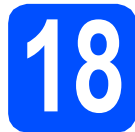

# **18 Koble til strømledningen**

**a** Plugg inn strømledningen i en stikkontakt. Slå på strømbryteren.

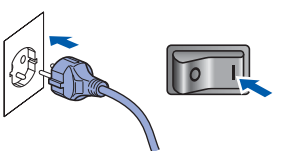

Installering av Brother-driverne starter automatisk.

Skjermene vises én etter én.

#### **VIKTIG**

**IKKE avbryt noen av skjermbildene under installasjonen. Det kan ta et par sekunder før alle skjermbildene vises.**

**b** Når Online-registrering-skjermbildet vises, klikk på valget ditt og følg anvisningene på skjermen. Så snart du har fullført registreringen, lukker du nettleseren for å gå tilbake til dette vinduet. Klikk deretter på **Neste**.

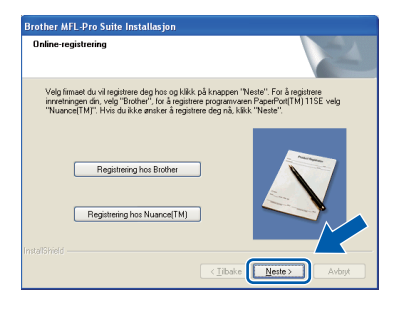

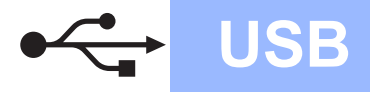

# **Windows USB ®**

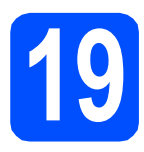

# **19 Fullfør og start på nytt**

**a** Klikk **Fullfør** for å starte datamaskinen på nytt. Du må være pålogget med administratorrettigheter når du har startet datamaskinen på nytt.

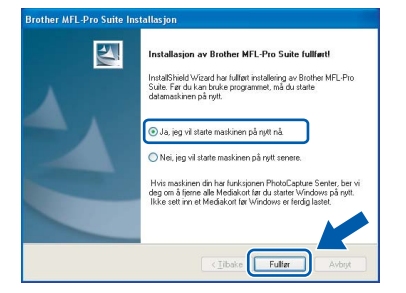

#### **Merk**

*Hvis en feilmelding vises under installasjonen av programvaren, kjører du Installasjonsdiagnose i Start/Alle programmer/Brother /MFC-XXXX (hvor MFC-XXXX er modellnavnet ditt).*

**b** Hvis denne skjermen vises, velg innstillingen for fastvareoppdateringen og klikk på **OK**.

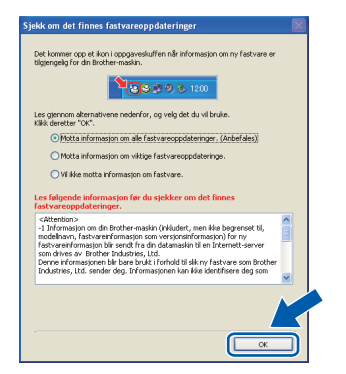

#### **Merk**

*Tilgang til Internett er nødvendig for fastvareoppgraderingen.*

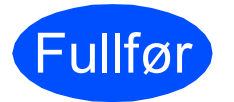

Fullfør **Installasjonen er nå ferdig.**

#### **Merk**

#### *XML Paper Specification skriverdriver*

*XML Paper Specification-skriverdriver er den mest egnede driveren ved utskrift fra programmer som bruker XML Paper Specificationdokumentene. Last ned den nyeste driveren ved å gå til Brother Solutions Center på [http://solutions.brother.com/.](http://solutions.brother.com/)*

### <span id="page-17-0"></span>**For USB-grensesnittbrukere (Mac OS X 10.3.9 eller senere)**

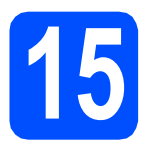

# **15 Før du installerer**

a Sørg for at maskinen din er koblet til strømmen og at Macintosh-maskinen er slått PÅ. Du må være pålogget med administratorrettigheter.

#### **O** VIKTIG

**Kontroller at en USB flash-minnestasjon ikke er satt inn i maskinen.**

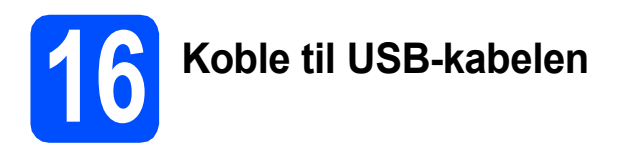

#### **VIKTIG**

- **Du må IKKE koble maskinen til en USB-port på et tastatur eller en USB-hub som ikke er koblet til strømforsyningen.**
- **Koble maskinen direkte til Macintoshmaskinen.**
- **a** Fiern etiketten over USBgrensesnittskontakten.

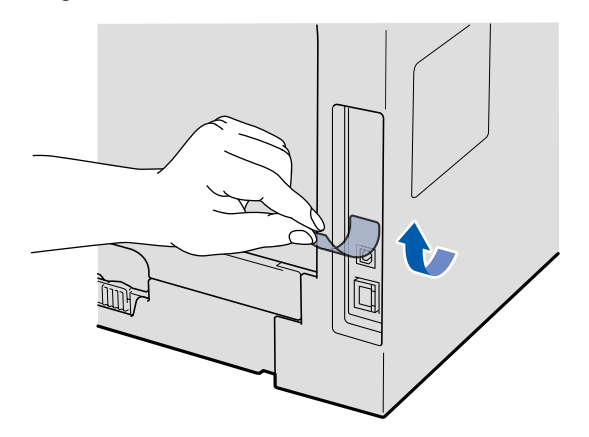

**b** Koble USB-kabelen til USB-kontakten på

maskinen som er merket med - symbolet. Deretter kobler du kabelen til datamaskinen.

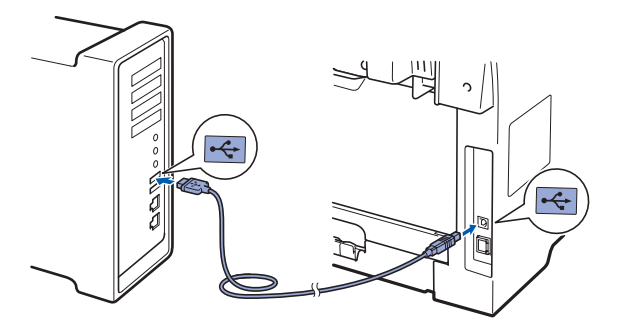

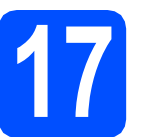

# **17 Installere MFL-Pro Suite**

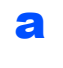

a Sett den medfølgende CD-platen inn i CD-ROM-stasjonen.

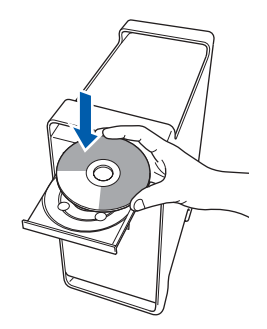

**b** Dobbeltklikk på **Start Here OSX** for å installere.

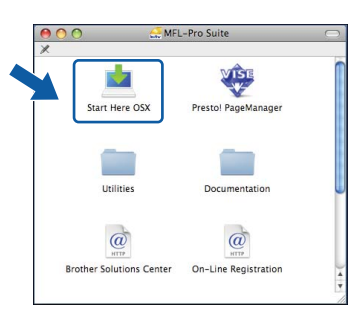

Vent litt, det tar noen få sekunder å installere programvaren. Etter installasjonen klikker du på **Omstart** for å fullføre installasjonen av programvaren.

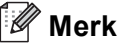

*Se i* programvarehåndboken *på CD-platen om hvordan du installerer PS-driveren. (Brothers BR-Script-driver)*

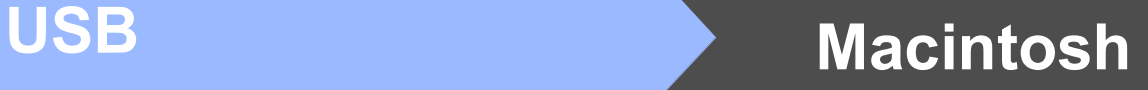

c Brother-programvaren vil søke etter Brotherenheten. Når dette skjer vises følgende skjermbilde.

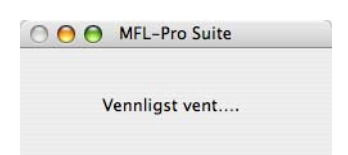

d Velg maskinen fra listen, og klikk deretter på **OK**.

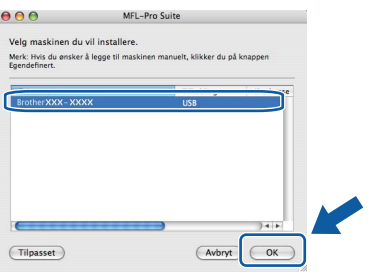

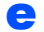

e Når denne dialogboksen vises, klikk på **OK**.

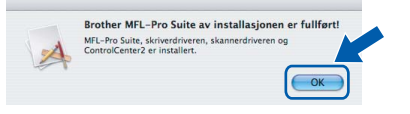

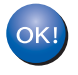

**fullført. Gå til trinn** 18 **[på side 19.](#page-18-0)**

**Installasjonen av MFL-Pro Suite er nå** 

# <span id="page-18-0"></span>**18 Installer Presto! PageManager**

Når Presto! PageManager er installert, er OCRfunksjonen lagt til Brother ControlCenter2. Du kan enkelt skanne, dele og organisere bilder og dokumenter med Presto! PageManager.

a Dobbeltklikk på **Presto! PageManager**, og følg anvisningene på skjermen.

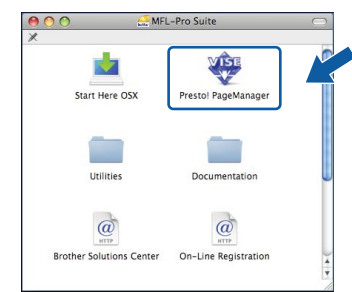

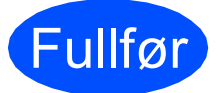

#### Fullfør **Installasjonen er nå ferdig.**

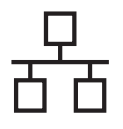

### <span id="page-19-0"></span>**For brukere av kablet nettverksgrensesnitt (for Windows® 2000 Professional/XP/XP Professional x64 Edition/ Windows Vista®)**

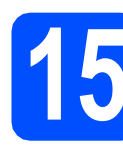

# **15 Før du installerer**

**a** Kontroller at datamaskinen er slått PÅ og du er logget på som administrator.

#### **VIKTIG**

- **Lukk eventuelle programmer som kjører.**
- **Kontroller at en USB flash-minnestasjon ikke er satt inn i maskinen.**
- **Skjermbildene avhenger av operativsystemet du bruker.**
- **Medfølgende CD-plate inneholder ScanSoft™ PaperPort™ 11SE. Denne programvaren støtter Windows® 2000 (SP4 eller senere), XP (SP2 eller senere), XP Professional x64 Edition og Windows Vista®. Oppdater til nyeste Windows® Service Pack før du installerer MFL-Pro Suite.**

# **VIKTIG**

**Deaktiver alle personlige brannmurer (utenom Windows®-brannmuren), antispion- eller antivirusprogramvare mens installasjonen pågår.**

**b** Koble maskinen fra stikkontakten.

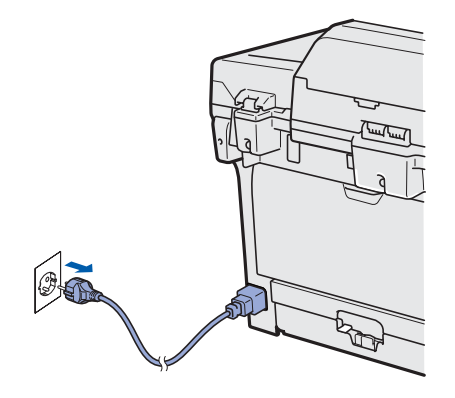

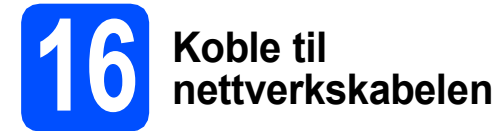

a Koble nettverksgrensesnittkabelen til LANkontakten som er merket med et  $\frac{1}{n}$ -merke, og deretter til en ledig port på hubben.

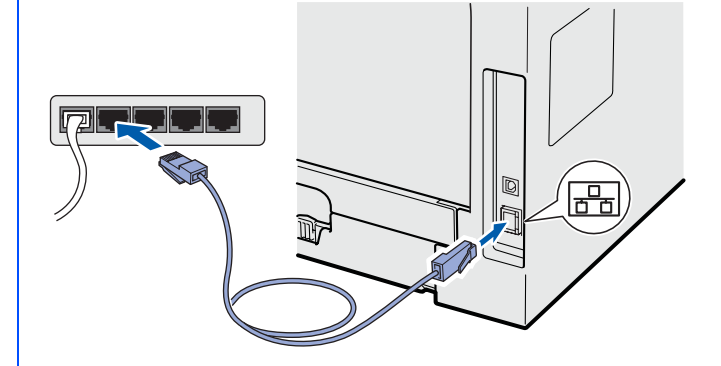

# **17 Koble til strømledningen**

**a** Plugg inn strømledningen i en stikkontakt. Slå på strømbryteren.

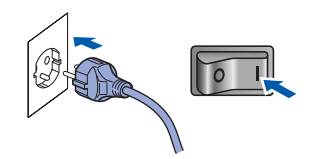

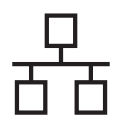

# **Windows Kabeltilkoblet nettverk ®**

<span id="page-20-1"></span>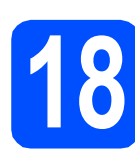

# **18 Installere MFL-Pro Suite**

**a** Sett den medfølgende CD-platen inn i CD-ROM-stasjonen. Hvis skjermbildet for modellnavn vises, velger du din maskin. Hvis skjermbildet for språk vises, velger du ønsket språk.

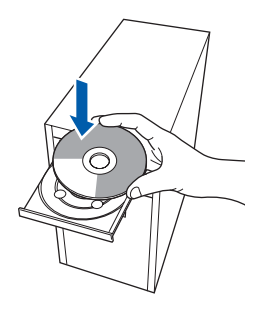

#### **Merk**

*Hvis Brother-skjermbildet ikke lukkes automatisk, gå til Min datamaskin (Datamaskin), dobbeltklikk på CD-ROM-ikonet og deretter Start.exe.*

**b** Den øvre menyen for CD-ROM vises. Klikk på **Innledende installering**.

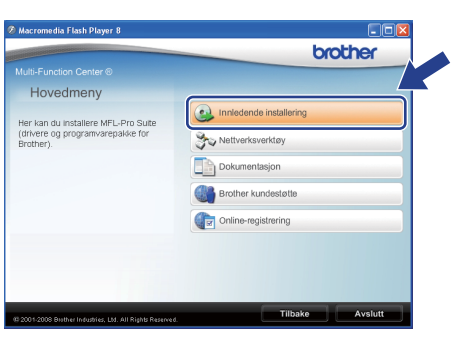

#### <span id="page-20-0"></span>c Klikk på **Installere MFL-Pro Suite**.

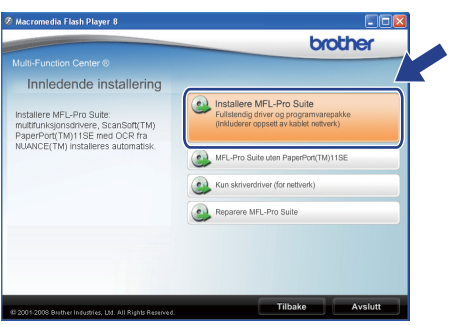

#### **Merk**

- *Hvis installasjonen ikke fortsetter automatisk, åpne den øvre menyen igjen ved å løse ut og sette i CD-platen igjen eller dobbeltklikk på Start.exe-programmet fra rotmappen, og*  fortsett fra **[c](#page-20-0)** for å installere MFL-Pro Suite.
- *I Windows Vista® klikker du på Tillat når Brukerkontokontroll-skjermbildet vises.*

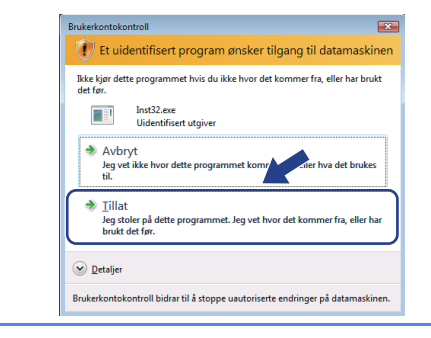

d Når ScanSoft™ PaperPort™ 11SE **Lisensavtale**-vinduet åpnes, klikk på **Ja** hvis du godtar **Lisensavtale**.

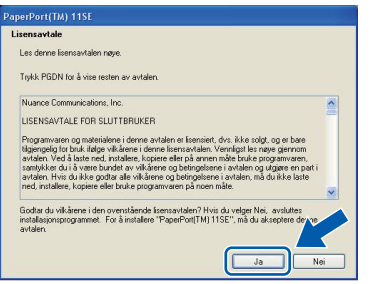

- e Installasjonen av ScanSoft™ PaperPort™ 11SE starter automatisk, og etterfølges av installasjonen av MFL-Pro Suite.
- f Når Brother MFL-Pro Suite **Lisensavtale**vinduet åpnes, klikk på **Ja** hvis du godtar **Lisensavtale**.

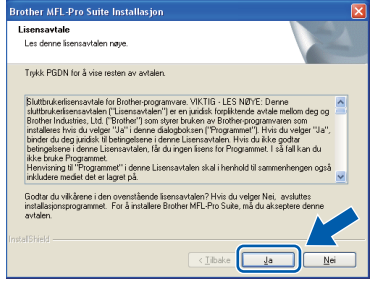

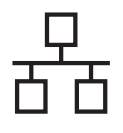

# **Windows Kabeltilkoblet nettverk ®**

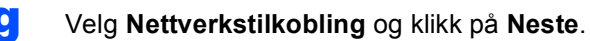

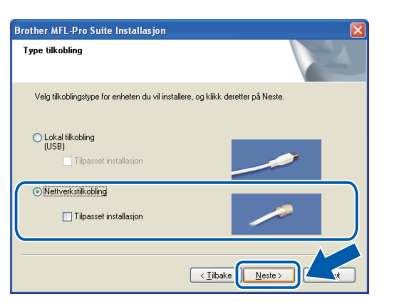

#### **Merk**

*Hvis du ønsker å installere PS-driveren (Brothers BR-Script Driver), velger du Tilpasset installasjon og følger anvisningene på skjermen. Når Velg funksjoner-skjermbildet vises, sjekk PS Printer og fortsett med* 

*anvisningene på skjermen.*

**h** Når dette skjermbildet vises i Windows<sup>®</sup> XP SP2/XP Professional x64 Edition/ Windows Vista®, velg **Endre portinnstillingene på brannmuren slik at du får tilgang til nettverkstilkoblingen, og fortsett med installasjonen (anbefalt).** og klikk på **Neste**.

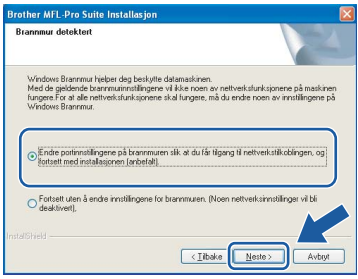

Dersom du ikke bruker Windows® brannmuren, se *brukermanualen* for programvaren din for informasjon om hvordan du skal legge til følgende nettverksporter.

- For nettverksskanning, legg til UDP port 54925.
- For nettverks-PC-Fax mottak, legg til UDP port 54926.
- Hvis du fremdeles har problemer med nettverkstilkoblingen, legg til UDP port 137.

 $\blacksquare$  Hvis maskinen er konfigurert for nettverket, velger du maskinen fra listen, og klikker deretter **Neste**.

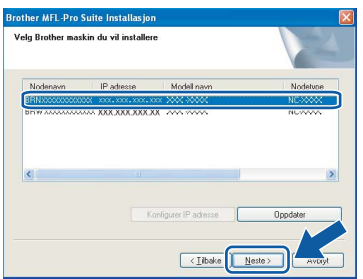

#### **Merk**

- *Du finner maskinens IP-adresse og nodenavnet ved å skriv ut nettverkskonfigurasjonslisten. Se* [Skriv ut](#page-27-0)  [nettverkskonfigurasjonslisten](#page-27-0) *på side 28.*
- *Hvis maskinen din ikke kan bli funnet over nettverket, vises følgende skjermbilde.*

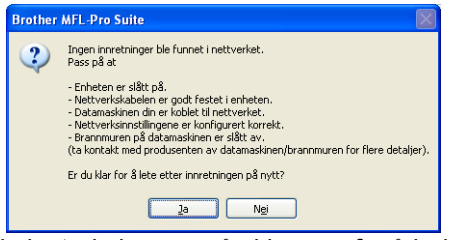

*Følg instruksjonene på skjermen for å bekrefte nettverksinnstillingene.*

*• Hvis maskinen ikke er konfigurert til bruk på nettverket, vises dette skjermbildet.*

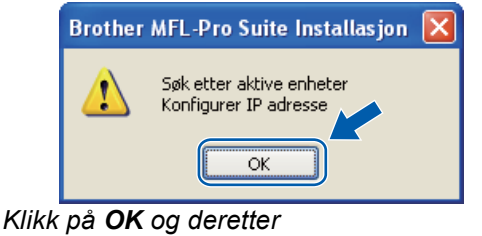

*Konfigurer IP adresse. Oppgi en IP-adresse for maskinen som passer i nettverket ved å følge anvisningene på skjermen.*

**jubilis in de villet vill**<br>
Hvis du ikke vill overvåke statusen til maskinen og feilmeldinger fra datamaskinen din, fjern krysset i **Aktiver Statusovervåkning** og klikk på **Neste**.

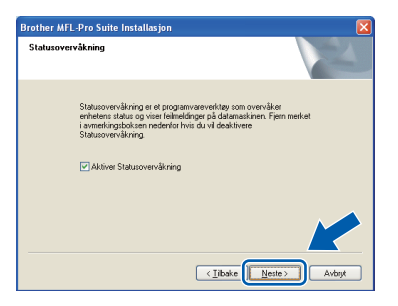

**k** Installering av Brother-driverne starter automatisk. Installasjonsskjermene vises én etter én.

#### **VIKTIG**

**IKKE avbryt noen av skjermbildene under installasjonen. Det kan ta et par sekunder før alle skjermbildene vises.**

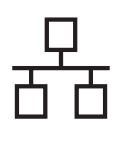

# **Windows Kabeltilkoblet nettverk ®**

### **Merk**

*Når dette skjermbildet vises i Windows Vista®, merker du av for dette alternativet, og klikker deretter Installer for å fullføre installeringen på riktig måte.*

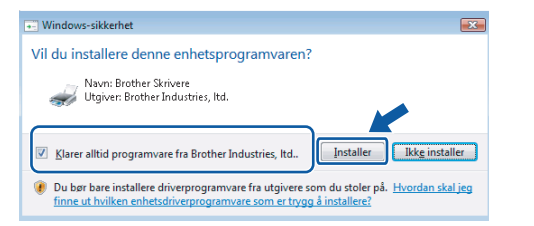

l Når **Online-registrering**-skjermbildet vises, klikk på valget ditt og følg anvisningene på skjermen. Så snart du har fullført registreringen, lukker du nettleseren for å gå tilbake til dette vinduet. Klikk deretter på **Neste**.

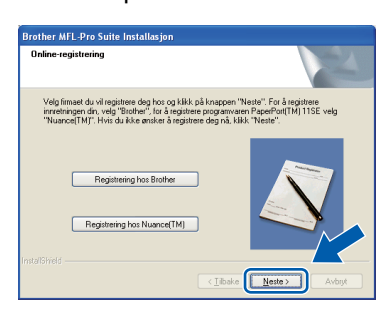

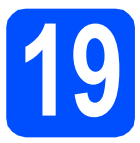

# **19 Fullfør og start på nytt**

**a** Klikk **Fullfør** for å starte datamaskinen på nytt. Du må være pålogget med administratorrettigheter når du har startet datamaskinen på nytt.

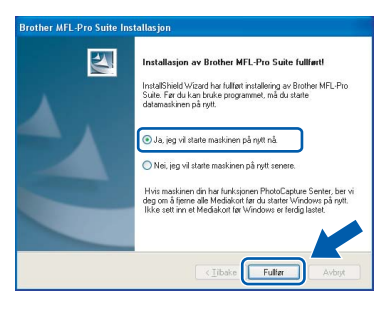

### **Merk**

*Hvis en feilmelding vises under installasjonen av programvaren, kjører du Installasjonsdiagnose i Start/Alle programmer/Brother/ MFC-XXXX LAN (hvor MFC-XXXX er modellnavnet ditt).*

**b** Hvis denne skiermen vises, velg innstillingen for fastvareoppdateringen og klikk på **OK**.

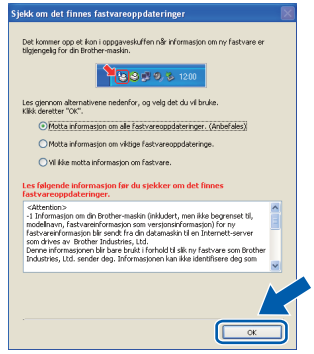

### **Merk**

*Tilgang til Internett er nødvendig for fastvareoppgraderingen.*

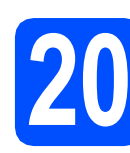

### **20** Installere MFL-Pro Suite<br>
(hvis nødvendig)<br>
(hvis nødvendig) **på flere datamaskiner (hvis nødvendig)**

Hvis du vil bruke maskinen din med flere datamaskiner i nettverket, må du installere MFL-Pro Suite på hver datamaskin. Gå til trinn 18 [på side 21](#page-20-1).

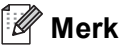

*Lisensen for MFL-Pro Suite tillater installasjon på opptil 5 nettverksdatamaskiner. Hvis du vil installere MFL-Pro Suite på flere datamaskiner, kan du kjøpe flere NL-5 (fem brukere) lisensavtaler fra din autoriserte Brotherforhandler eller ta kontakt med Brothers kundeservice.*

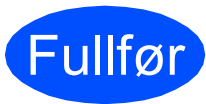

#### Fullfør **Installasjonen er nå ferdig.**

### **Merk**

*XML Paper Specification skriverdriver XML Paper Specification-skriverdriver er den mest egnede driveren ved utskrift fra programmer som bruker XML Paper Specificationdokumentene. Last ned den nyeste driveren ved å gå til Brother Solutions Center på [http://solutions.brother.com/.](http://solutions.brother.com/)*

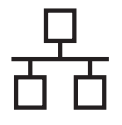

### <span id="page-23-0"></span>**For brukere av kablet nettverksgrensesnitt (Mac OS X 10.3.9 eller senere)**

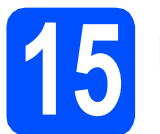

# **15 Før du installerer**

a Sørg for at maskinen din er koblet til strømmen og at Macintosh-maskinen er slått PÅ. Du må være pålogget med administratorrettigheter.

### **O** VIKTIG

**Kontroller at en USB flash-minnestasjon ikke er satt inn i maskinen.**

# **16 Koble til nettverkskabelen**

a Koble nettverksgrensesnittkabelen til LANkontakten som er merket med et  $\frac{1}{n}$ -merke, og deretter til en ledig port på hubben.

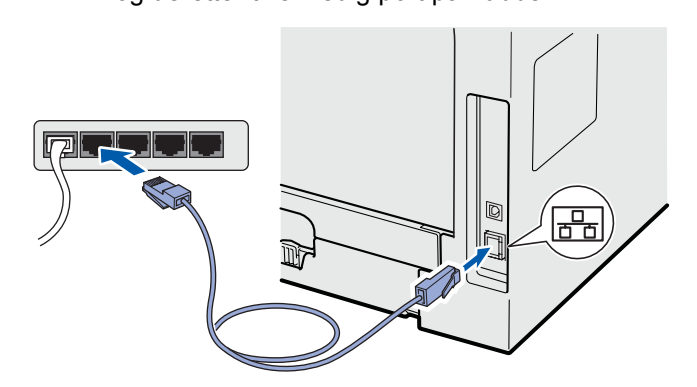

<span id="page-23-1"></span>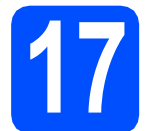

# **17 Installere MFL-Pro Suite**

a Sett den medfølgende CD-platen inn i CD-ROM-stasjonen.

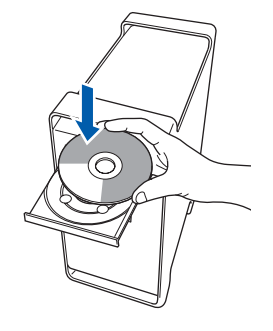

**b** Dobbeltklikk på **Start Here OSX** for å installere.

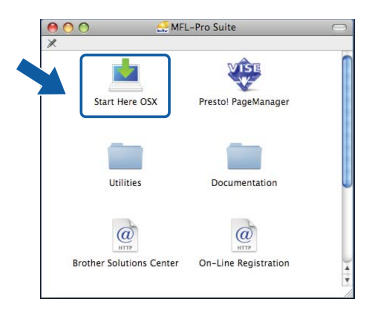

Vent litt, det tar noen få sekunder å installere programvaren. Etter installasjonen klikker du på **Omstart** for å fullføre installasjonen av programvaren.

#### **Merk**

*Se i* brukerhåndboken for nettverket *på CD-platen om hvordan du installerer PS-driveren. (Brothers BR-Script-driver)*

**C** Brother-programvaren vil søke etter Brotherenheten. Når dette skjer vises følgende skjermbilde.

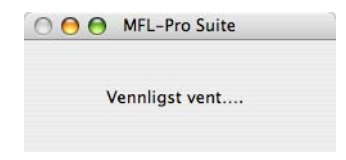

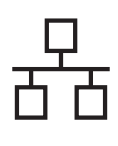

# **Kabeltilkoblet nettverk Macintosh**

d Hvis maskinen er konfigurert for nettverket, velger du maskinen fra listen, og klikker deretter **OK**.

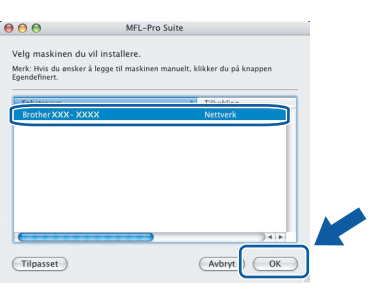

### **Merk**

- *Du finner maskinens IP-adresse og nodenavnet ved å skriv ut nettverkskonfigurasjonslisten. Se* [Skriv ut](#page-27-0)  [nettverkskonfigurasjonslisten](#page-27-0) *på side 28.*
- *Hvis maskinen din ikke kan bli funnet over nettverket, bekreft nettverksinnstillingen din.*
- *Hvis denne dialogboksen vises, klikk på OK.*

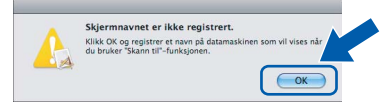

*• Skriv inn et navn for Macintosh i Navn som vises på opptil 15 tegn, og klikk på OK. Gå til* [e](#page-24-0)*.*

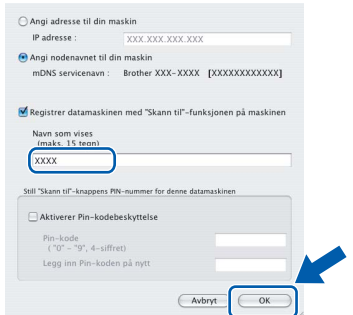

- *Hvis du vil bruke maskinens Scan-tast til å skanne over nettverket, må du først krysse av i Registrer datamaskinen med "Skann til" funksjonen på maskinen-boksen.*
- *Navnet du taster inn vises på maskinens display når du trykker på*  $\geq$  og velger et *skannealternativ (for mer informasjon, se*  Nettverksskanning *i* Programvarehåndbok *på CD-ROM).*
- <span id="page-24-0"></span>e Når denne dialogboksen vises, klikk på **OK**.

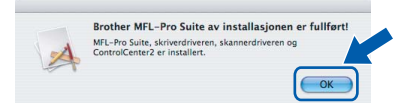

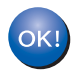

**Installasjonen av MFL-Pro Suite er nå fullført. Gå til trinn** 18 **[på side 25.](#page-24-1)**

<span id="page-24-1"></span>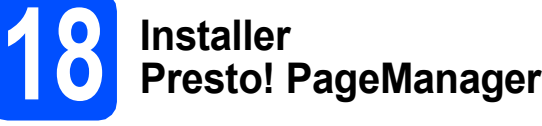

Når Presto! PageManager er installert, er OCRfunksjonen lagt til Brother ControlCenter2. Du kan enkelt skanne, dele og organisere bilder og dokumenter med Presto! PageManager.

a Dobbeltklikk på **Presto! PageManager**, og følg anvisningene på skjermen.

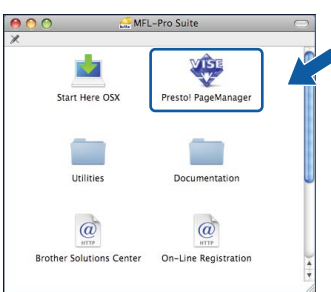

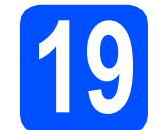

#### **19** Installere MFL-Pro Suite<br> **19** på flere datamaskiner<br>
(hvis nødvendig) **på flere datamaskiner (hvis nødvendig)**

Hvis du vil bruke maskinen din med flere datamaskiner i nettverket, må du installere MFL-Pro Suite på hver datamaskin. Gå til trinn 17 [på side 24](#page-23-1).

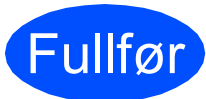

Fullfør **Installasjonen er nå ferdig.**

# **For nettverksbrukere**

# **Verktøyet BRAdmin Light (for Windows®-brukere)**

BRAdmin Light er et verktøy for å konfigurere hovedoppsettet for enheter som er koblet til Brother-nettverket. Det kan i tillegg søke etter Brother-produkter på nettverket, vise statusen og konfigurere grunnleggende nettverksinnstillinger, for eksempel IP-adresser.

For ytterligere informasjon om BRAdmin Light finner du på [http://solutions.brother.com/.](http://solutions.brother.com/)

#### **Merk**

*Hvis du trenger mer avansert administrasjonsverktøy for skriveren, kan du bruke den nyeste versjonen av verktøyet Brother BRAdmin Professional, som du kan laste ned fra <http://solutions.brother.com/>.*

#### **Installer konfigurasjonsverktøyet BRAdmin Light**

a Klikk på **Nettverksverktøy** på menyskjermen.

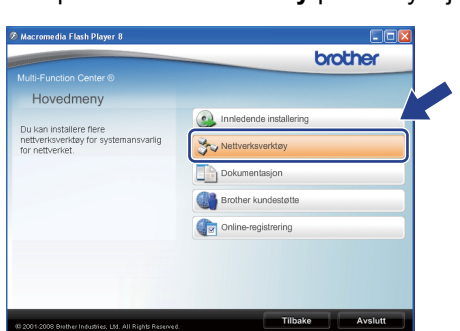

b Klikk på **BRAdmin Light**, og følg instruksjonene på skjermen.

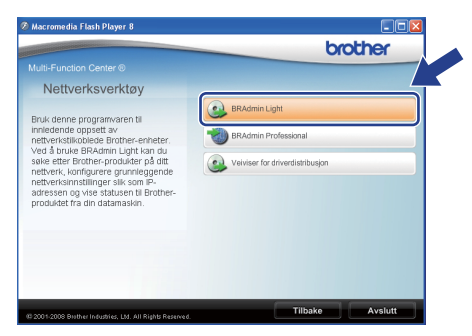

#### **Sett opp IP-adresse, nettverksmaske og gateway med bruk av BRAdmin Light**

# **Merk** *Hvis du har en DHCP/BOOTP/RARP-server i nettverket, behøver du ikke utføre operasjonen nedenfor. Maskinen vil automatisk skaffe seg sin egen IP-adresse.* **a** Start BRAdmin Light. Programmet søker automatisk etter nye enheter. .<br>iøker på nettverket i 6 sekunder. Stopp sal 11111111111111 Nye enheter: 1 (Ikke konfigurert: 1) **b** Dobbeltklikk enheten som ikke er konfigurert. **Merk** *Standardpassordet for maskinen er "access". Du kan bruke BRAdmin Light til å endre dette passordet.*c Velg **STATIC** for **IP-konfigurasjon**. Oppgi **IP-adresse**, **Nettverksmaske** og **Gateway** og velg deretter **OK**.  $\odot$  STATI Орна

**d** Adresseinformasjonen lagres i maskinen.

# **Verktøyet BRAdmin Light (for Mac OS X-brukere)**

BRAdmin Light er et verktøy for å konfigurere hovedoppsettet for enheter som er koblet til Brother-nettverket. Det kan i tillegg søke etter Brother-produkter på nettverket, vise statusen og konfigurere grunnleggende nettverksinnstillinger, for eksempel IP-adressen fra en datamaskin som kjører Mac OS X 10.3.9 eller senere. BRAdmin Light-programvaren installeres automatisk når du installerer skriverdriveren. Hvis du allerede har installert skriverdriveren, trenger du ikke å installere BRAdmin Light på nytt. For ytterligere informasjon om BRAdmin Light finner du på <http://solutions.brother.com/>.

#### **Sett opp IP-adresse, nettverksmaske og gateway med bruk av BRAdmin Light**

#### **Merk**

- *Hvis du har en DHCP/BOOTP/RARP-server i nettverket, behøver du ikke utføre operasjonen nedenfor. Maskinen vil automatisk skaffe seg sin egen IP-adresse.*
- *Sørg for at du har versjon 1.4.2 eller senere versjon av Java-klientprogramvare installert på datamaskinen.*
- *Standardpassordet for maskinen er "access". Du kan bruke BRAdmin Light til å endre dette passordet.*
- **a** Dobbeltklikk Macintosh HD på skrivebordet.

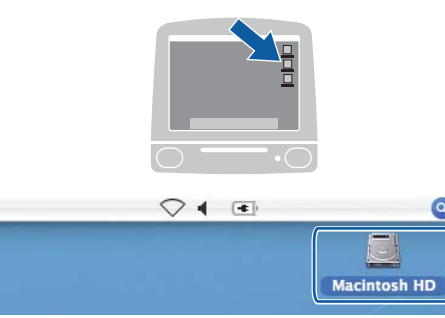

b Velg **Bibliotek**, **Printers**, **Brother** og deretter **Utilities**.

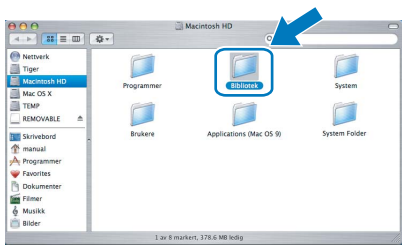

c Dobbeltklikk på filen **BRAdmin Light.jar**, og kjør programvaren. BRAdmin Light søker automatisk etter nye enheter.

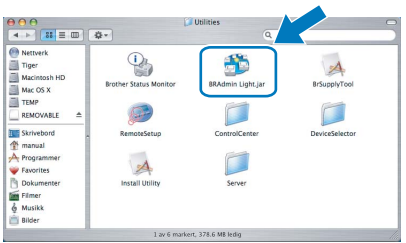

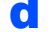

**d** Dobbeltklikk enheten som ikke er konfigurert.

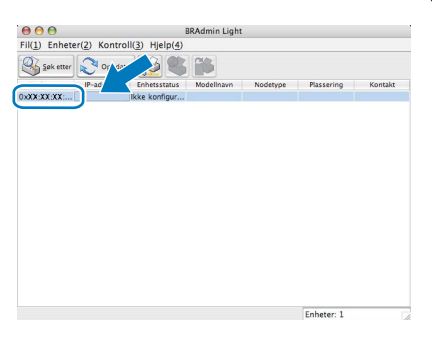

e Velg **STATIC** for **IP-konfigurasjon**. Oppgi **IP-adresse**, **Nettverksmaske** og **Gateway** og velg deretter **OK**.

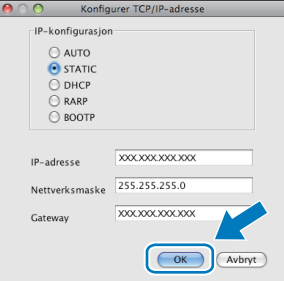

f Adresseinformasjonen lagres i maskinen.

### **Webbasert administrasjon (webleser)**

Brother-skriverserveren er utstyrt med en webserver som gjør det mulig å overvåke statusen eller endre noen av konfigurasjonsinnstillingene ved hjelp av HTTP (Hyper Text Transfer Protocol).

#### **Merk**

- *Brukernavnet er "admin", og standardpassordet er "access". Du kan en webleser til å endre dette passordet.*
- *Vi anbefaler Microsoft® Internet Explorer 6.0® (eller senere) eller Firefox 1.0 (eller senere) for Windows® og Safari 1.3 for Macintosh. Kontroller dessuten at JavaScript og informasjonskapsler alltid er aktivert i leseren du bruker. Du må vite IP-adressen til skriverserveren hvis du vil bruke en webleser. IP-adressen til utskriftsserveren er oppført i nettverksinnstillingslisten.*

#### a Start leseren.

**b** Skriv inn http://skriverens\_ip\_adresse/ i leseren (der "skriverens\_ip\_adresse" er IPadressen til skriveren eller navnet på skriverserveren).

> Du kan finne IP-adressen til maskinen på nettverksinnstillingslisten. Se *[Skriv ut](#page-27-1)  [nettverkskonfigurasjonslisten](#page-27-1)* på side 28. For eksempel http://192.168.1.2/

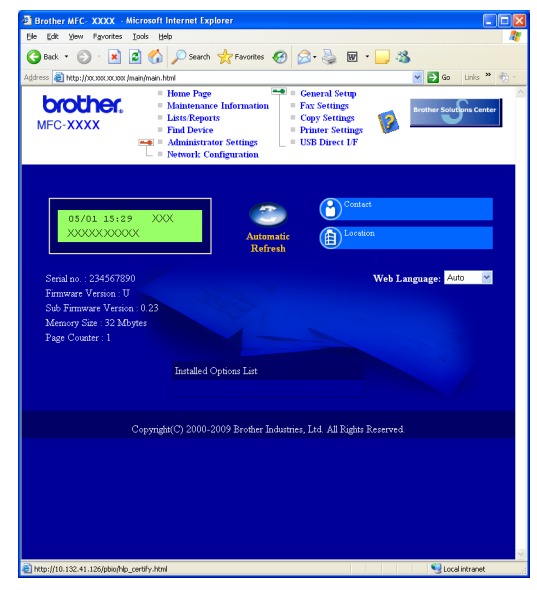

*Se i* kapittel 11 *i* brukerhåndboken for nettverket*.*

### <span id="page-27-1"></span><span id="page-27-0"></span>**Skriv ut nettverkskonfigurasjonslisten**

Du kan skrive ut nettverkskonfigurasjonslisten for å bekrefte nåværende nettverksinnstillinger. For å skrive ut nettverkskonfigurasjonslisten:

- a Sørg for at frontdekslet er lukket og at strømkabelen er plugget i.
- **b** Skru på maskinen og vent til maskinen står i Klar-modus.
- c Trykk på **Menu**, **6**, **6**.
- d Trykk **Start**.

Maskinen vil skrive ut de nåværende nettverksinnstillingene.

### **Gjenopprett nettverksinnstillingene til standardinnstillinger**

Følg trinnene nedenfor hvis du vil gjenopprette alle nettverksinnstillingene for den interne skriver-/skannerserveren til standardinnstillinger.

- **a** Kontroller at maskinen ikke er i bruk, og trekk deretter ut alle kablene fra maskinen (unntatt strømledningen).
- b Trykk på **Menu**, **7**, **0**.
- c Trykk på **1** for å velge Reset.
- d Trykk på **1** for å velge Ja.
- e Maskinen starter på nytt og du må koble til alle kablene igjen når dette er gjort.

## **Tilleggsutstyr**

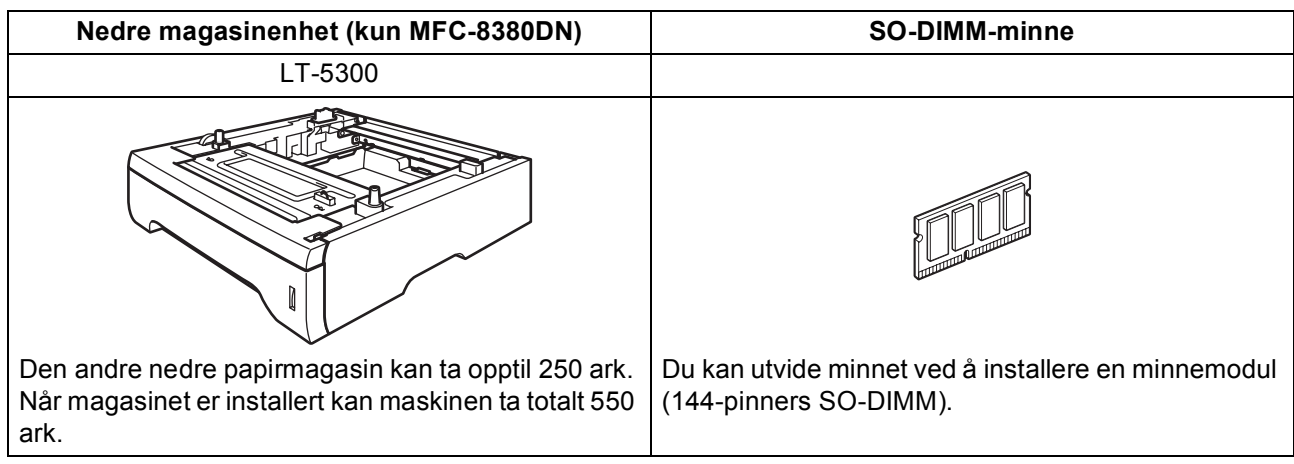

For mer informasjon om den ekstra nedre magasinenheten og det kompatible SO-DIMM-minnet, se *brukermanualen* eller besøk [http://solutions.brother.com/.](http://solutions.brother.com/)

### **Forbruksmateriell**

Når det er på tide å bytte forbruksmateriell, vises det en feilmelding i displayet. Vil du ha mer informasjon om forbruksmateriellet for maskinen, kan du besøke <http://www.brother.com/original/> eller kontakte nærmeste Brother-forhandler.

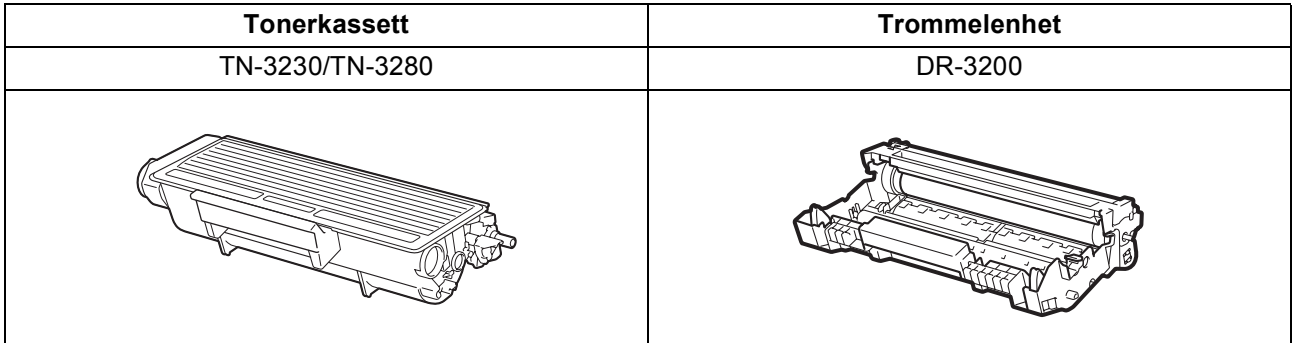

#### **Varemerker**

Brother-logoen er et registrert varemerke for Brother Industries, Ltd.

Brother er et registrert varemerke for Brother Industries, Ltd.

Multi-Function Link er et registrert varemerke for Brother International Corporation.

Windows Vista er et registrert varemerke eller et varemerke for Microsoft Corporation i USA og andre land.

Microsoft, Windows og Windows Server og Internet Explorer er registrerte varemerker for Microsoft Corporation i USA og/eller andre land. Apple, Macintosh, Safari og TrueType er varemerker for Apple Inc., som er registrert i USA og andre land.

Nuance, Nuance-logoen, PaperPort og ScanSoft er varemerker eller registrerte varemerker for Nuance Communications, Inc. eller dets datterselskaper i USA og/eller andre land.

Alle selskaper som har programvare nevnt ved navn i denne håndboken, har en egen programvarelisens for de programmer de har eiendomsretten til.

#### **Alle andre varemerker er eiendommen til deres respektive eiere.**

#### **Utarbeidelse og utgivelse**

Denne håndboken er utarbeidet og utgitt under overoppsyn av Brother Industries, Ltd. og inneholder alle de nyeste produktbeskrivelser og spesifikasjoner.

Innholdet i denne håndboken og spesifikasjonene for dette produktet kan endres uten varsel.

Brother forbeholder seg retten til å gjøre endringer uten varsel i spesifikasjonene og materialet heri, og skal ikke kunne holdes ansvarlig for eventuelle skader (inkludert følgeskader) som måtte oppstå på grunnlag av tillit til dette materialet, inkludert, men ikke begrenset til, typografiske og andre feil relatert til utgivelsen.

#### **Kopibeskyttelse og lisens**

©2009 Brother Industries, Ltd. Dette produktet inneholder programvare som er utviklet av følgende leverandører: ©1983-1998 PACIFIC SOFTWORKS, INC. Dette produktet inneholder "KASAGO TCP/IP"-programvaren som er utviklet av ELMIC WESCOM, Inc. ©2009 Devicescape Software, Inc.

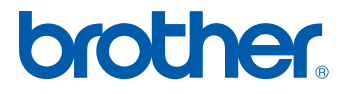